# **Programiranje 1**  *Osnove Visual Basic razvojnog okruženja (*1/4*)*

### **Prva aplikacija: Hello, Visual Basic!**

1. Otvorite novi projekt u Visual Basicu! Koristite opciju Standard EXE.

#### *a) Prva faza - oblikovanje sučelja*

- 2. Preimenujte polaznu formu u frmGlavna!
- 3. Na formu dodajte dva objekta: Text Box i Command Button

#### *b) Druga faza – vrijednosti svojstava*

4. Upišite slijedeće vrijednosti svojstava objekata:

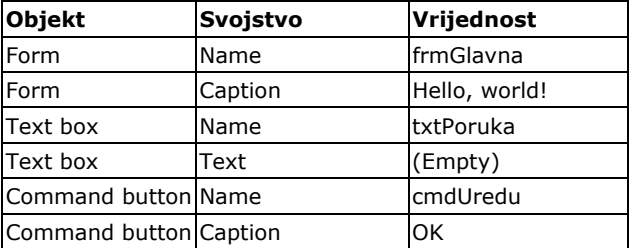

#### *c) programski kod*

5. Upišite programski kod za prikaz teksta ''Hello, world!'' u Text Boxu txtPoruka. Poruka se prikazuje kao odgovor na događaj pritiska na dugme cmdUredu (događaj click).

6. Sačuvajte projekt pod nazivom ''Moja prva aplikacija''. Testirajte program!

### **Druga aplikacija: Osnovni alati**

#### *A) Command Buttons i Događaji*

- 1. Pokrenite izradu novog projekta! Koristite opciju Standard EXE.
- 2. Na polaznu formu dodajte dva dugmeta!

3. Podesite vrijednosti svojstava:

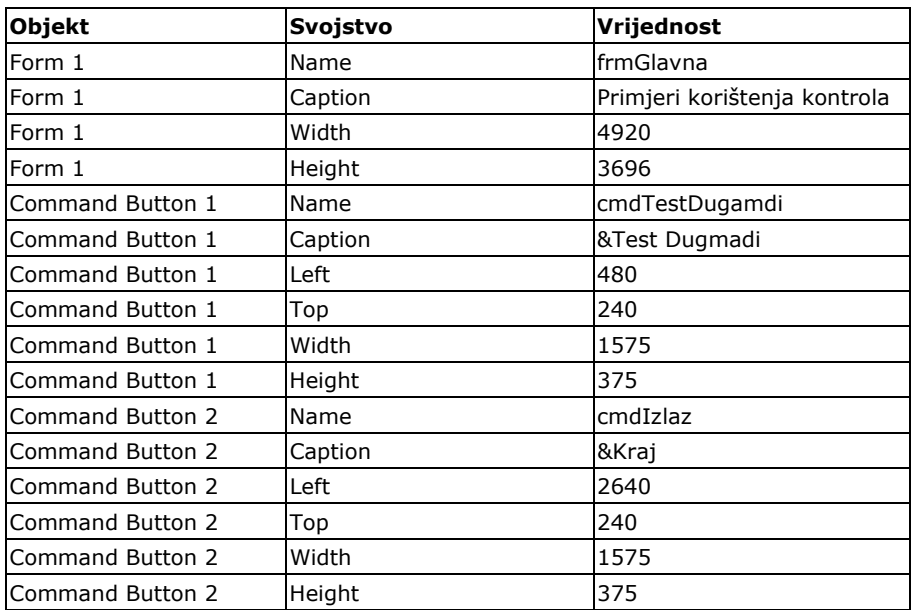

#### *Vježbe iz softverskog inženjerstva*

## **Programiranje 1**  *Osnove Visual Basic razvojnog okruženja (*2/4*)*

3. Dugme cmdIzlaz treba reagirati zatvaranjem aplikacije nakon pritiska mišem! (događaj click). Koristite Naredbu Unload! Prema potrebi koristite pomoć (F1) za ovu naredbu!

4. Testirajte da li program radi! Koristite naredbu Run $\rightarrow$  Start ili tipku <F5>. Izvođenje možete zaustaviti pritiskom na tipke <Ctrl>+ <Pause> ili klikom na Pauzu. Izvođenje možete završiti pritiskom tipki <Alt>+<F4> ili klikom na End.

5. Projektu dodajte novu formu te podesite sljedeća svojstva:

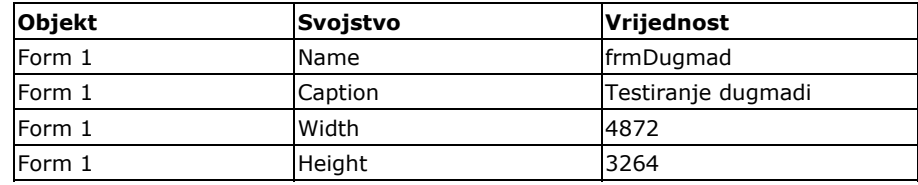

6. Na novu formu dodajte tri objekta Image. Nazovite ih imgCrven, imgZut, imgZelen.

7. Dodajte i dva dugmeta s nazivima cmdStop i cmdZatvori. Razmjestite ih na dnu forme cmdStop s lijeve a cmdZatvori s desne strane.

8. Prilikom otvaranja forme frmDugmad potrebno je učitati odgovarajuće slike u objekte Image (događaj učitavanja forme zove se load). Slike se nalaze u mrežnom disku u mapi ''grafike''. Kopirajte ih u mapu projekta prije umetanja u objekte Image. Koristite naredbu Loadpicture(Lokacija slike)!

9. Postavite sljedeća svojstva:

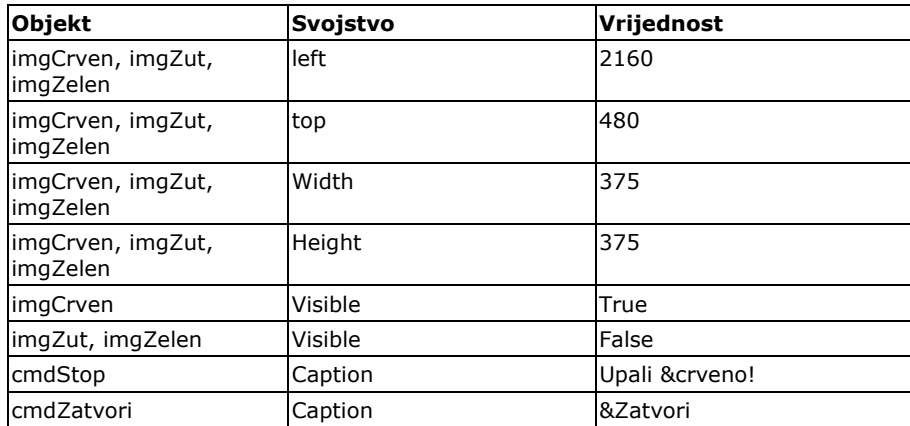

10. Slika crvenog svjetla na događaj klika mišem treba promijeniti svjetlo na žuto. Slika žutog svjetla na događaj klika mišem treba promijeniti svijetlo na zeleno. Slika zelenog svjetla na događaj klika mišem treba promijeniti svijetlo na crveno. Koristite svojstvo Visible, objekata Image!

11. Pritisak na dugme cmdZatvori treba zatvoriti formu frmDugmad i vratiti nas na polaznu formu!

12. Testirajte aplikaciju! Kako objašnjavate ovakvo funkcioniranje aplikacije? Zašto su svojstva left, top, width, height identična za sve objekte Image?\_\_\_\_\_\_\_\_\_\_\_\_\_\_\_\_\_\_\_\_\_\_\_\_\_\_\_\_\_\_\_\_\_\_\_\_\_\_\_\_\_\_\_\_\_\_\_\_\_\_\_\_\_\_\_\_\_\_\_  $\_$  , and the state of the state of the state of the state of the state of the state of the state of the state of the state of the state of the state of the state of the state of the state of the state of the state of the

13. Dodajte funkciju dugmetu s tekstom 'Upali crveno!'. Kad kod se to dugme pritisne prikazuje se crveno svjetlo semafora (bez obzira koje je bilo ranije uključeno!).

14. Testirajte novododanu funkciju!

# **Programiranje 1**  *Osnove Visual Basic razvojnog okruženja (*3/4*)*

### *B) Labels i Check Boxes*

1. Dodajte novu formu u projekt! Nazovite je frmLabel! Odredite širinu i visinu forme prema želji!

2. U gornji dio dodajte objekt Label sa sljedećim svojstvima:

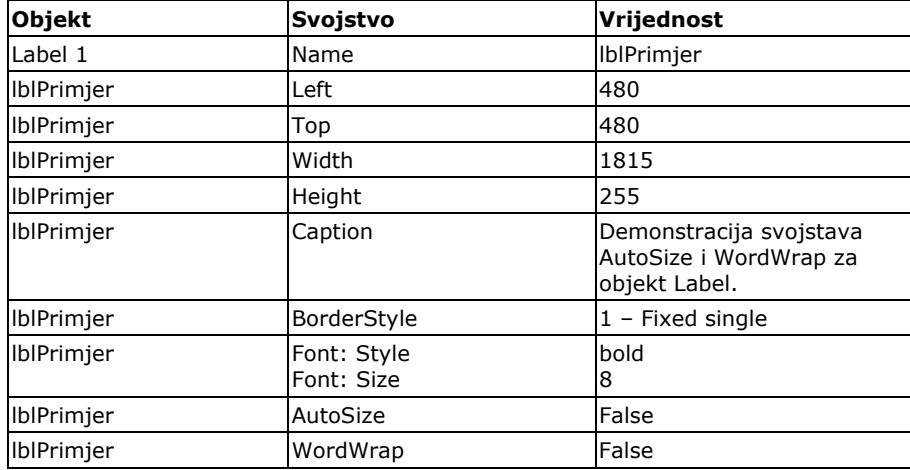

3. Dodajte i dva objekta Check box sa sljedećim svojstvima:

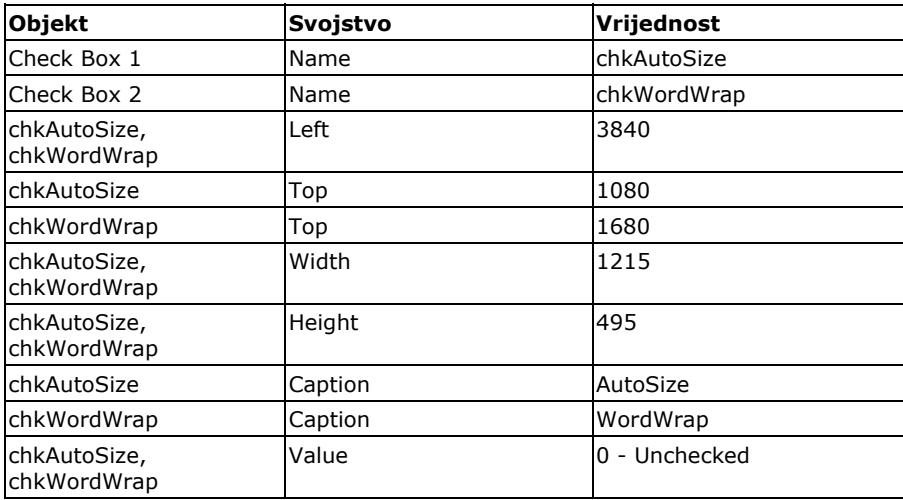

4. Dodajte i jedno dugme za zatvaranje forme kao u prethodnom zadatku! Ne zaboravite upisati potrebni programski kod!

5. Dugmad za mijenjanje atributa (Check Box) upravljaju svojstvima objekta lblPrimjer. Ukoliko je aktivirano dugme chkAutosize svojstvo lblPrimjer.Autosize mora biti 'istinito' (True), ako je dugme chkAutosize deaktivirano svojstvo lblPrimjer.Autosize mora biti 'neistinito' (False ili NOT True). Na isti način dugme chkWordWrap upravlja svojstvom lblPrimjer.WordWrap!

Za izradu koda koristite sintagmu IF … THEN…! Za pomoć koristite tipku F1!

6. Dodajte novo dugme na formu frmGlavna koje će otvarati formu frmLabel. Na dugmetu treba ispisati tekst: Oznake ili labele!

 $\mathcal{L}_\text{max}$ 

7. Testirajte program! Kako biste objasnili čemu služe opcije AutoSize i WordWrap?

# **Programiranje 1**  *Osnove Visual Basic razvojnog okruženja (*4/4*)*

### *C) Text box i Check Buttons*

1. Dodajte novu formu u projekt! Nazovite je frmOblikovanieTexta! Odredite širinu i visinu forme prema želji!

2. U gornji dio dodajte objekt Text Box pod imenom txtOblikovaniTekst. Postavite vrijednost svojstva text na vrijednost ''Upišite tekst prema želji!''

3. Dodajte dva Check box objekta ispod objekta txtOblikovaniTekst. Prvi nazovite chkBold, a svojstva caption stavite na vrijednost ''Bold''. Drugi nazovite chkItalic, a svojstvo caption stavite na vrijednost ''Italic''.

4. Dodajte i jedno dugme za zatvaranje forme kao u prethodna dva slučaja!

5. Dugmad za mijenjanje atributa (Check Box) upravljaju svojstvima objekta txtOblikovaniText. Ukoliko je aktivirano dugme chkBold svojstvo txtOblokovaniText.FontBold mora biti 'istinito' (True), ako je dugme chkBold deaktivirano svojstvo txtOblikovaniText.FontBold mora biti 'neistinito' (False ili NOT True). Na isti način dugme chkItalic upravlja svojstvom txtOblikovaniText.FontItalic!

Za izradu koda koristite sintagmu IF … THEN…! Za pomoć koristite tipku F1!

6. Testirajte program! Upišite tekst prema uputi vašeg programa! Kako biste objasnili promjene teksta koje nastaju uključivanjem i isključivanjem opcija Bold i Italic?

 $\_$  , and the state of the state of the state of the state of the state of the state of the state of the state of the state of the state of the state of the state of the state of the state of the state of the state of the

7. Sačuvajte projekt i sve datoteke u zasebnu mapu!

8. Kako biste objasnili razliku između objekta Label i objekta Text Box?